## **Stempel in Designcenter einbinden (Bsp: Flächenstempel)**

#### **Vorarbeiten**

- Am Besten macht man eine neue Zeichnung auf, in der sich keine weiteren Objekte befinden
- ich verwende die Zeichnungsvorlage AEC Arch (Metrsich) Deutschland.dwt
- Um einen Flächenstempel mit den Grundvorgaben erstellen zu können, benötigt man die Info, welche Grundinformationen vordefiniert sind. Die findet man unter [Desktop – Stilmanager]. In den Eigenschaftssatz-Definitionen findet man die Flächen.

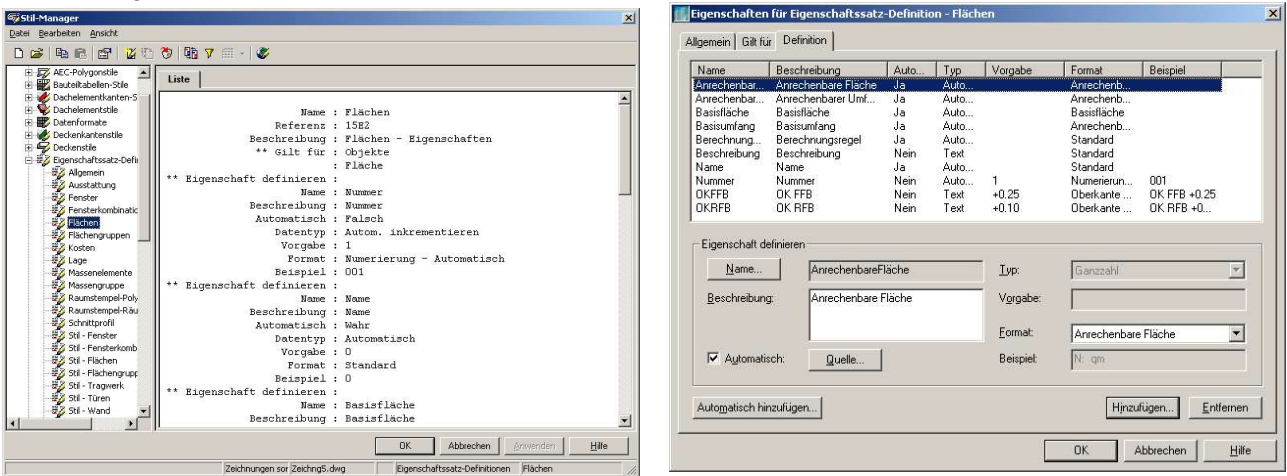

• Unter dem Register {Definition} findet man die vorgegebenen Definitionen. Die gewünschten g e n a u notieren

Beispiel: im 1:100 will ich nachher sehen: Nummer / Name / Basisfläche im 1:50 will ich nachher sehen: Nummer / Name / Basisfläche / OKFFB

- Laver 0 als aktuellen Layer einstellen.
- Für die gewünschte Schriftart evtl. einen neuen Textstil erstellen

### **Der Attributblock**

• Mit dem Befehl [Zeichnen – Block – Attribute...] definiert man nun die gewünschten Eigenschaftssatzdefinitionen. Dabei gilt: Bezeichnung ist der Verweis auf die Eigenschaftsdefinition; Eingabeaufforderung ist der Feldname, der frei vergebbar ist; Wert ist ein fiktiver Wert um nach der Erstellung des Blockes etwas zu sehen (wichtig, sonst sehe ich nach der Blockerstellung nichts)

Für unseren Stempel bedeutet das: Schrifthöhe für 1:50 einstellen (z.B. Höhe .13)

- [Zeichnen Block Attribute...] / Eingabeaufforderung: Flächen:Nummer
- [Zeichnen Block Attribute...] / Eingabeaufforderung: Flächen:Name
- [Zeichnen Block Attribute...] / Eingabeaufforderung: Flächen:Basisfläche
- [Zeichnen Block Attribute...] / Eingabeaufforderung: Flächen:OKFFB
- damit die Zeilen automatisch untereinander stehen, beim Attributblock Haken bei [Unter vorheriger Attributdefinition ausrichten] setzen. Den Einfügepunkt bei der ersten Definition ruhig bei 0,0,0 lassen, da das ein gut zu merkender Punkt ist. In den Textoptionen den gewünschten Textstil einstellen.
- Daraus einen Block erstellen mit einem klar erkennbaren Namen (z.B. FL50)
- um nicht noch einmal alles schreiben zu müssen den Block auflösen und mit Varia mit dem Faktor 2 skalieren (dann habe ich die Definition für den Maßstab 1:100). Als Basispunkt nimmt man die Koordinate 0,0, da dann der Flächenstempel mit dem selben Einfügepunkt arbeitet. Im 1:100 soll aber keine OKFFb mit definiert werden. Diese Zeile löschen.
- Block erstellen mit klar erkennbaren Namen (z.B. FL100)

# Rampetsreiter Martin **Tutorial**

Dipl.-Ing.(FH) Architektur

• Nach Erstellen des Blockes die Ansicht löschen

### **MV-Block**

- Mit [Desktop MV-Blöcke MV-Blockdefinitionen...] den Stilmanager für MV-Blöcke aufrufen
- einen neuen Stil erstellen und im rechten Fenster Namen eingeben für MV-Block (z.B. MV\_FL)
- den neuen Stil mit der rechten Maustaste anklicken und [Bearbeiten]
- Das Register {Ansichtsblöcke} auswählen
- Plan 1:100 auswählen und mit [Hinzufügen] den Block FL100 zuweisen; unter Ansichtsrichtungen nur oben angeklickt lassen (dann ist der Stempel nur in der Grundrißansicht zu sehen)
- Plan 1:50 auswählen und mit [Hinzufügen] den Block FL50 zuweisen; unter Ansichtsrichtungen nur oben angeklickt lassen (dann ist der Stempel nur in der Grundrißansicht zu sehen)
- Mit [OK] die Maske verlassen
- ab jetzt ist der MV-Block verwendbar. Man könnte einen aus dem Designcenter eingesetzten Flächenstempel durch diesen MV-Block ersetzen.

# **Ins Designcenter übertragen**

- Den MV-Block einfügen, Zoom Grenzen.
- Um sich so weinig Arbeit wie möglich zu machen, öffnet man das Designcenter
- Zu der Art Bauteilliste / Stempel gehen die man einfügen will
- dort einen Stempel mit der rechten Maustaste anklicken und [Bearbeiten] wählen
- Ganz unten sieht man nun eine lange Befehalsfolge und den Knopf [Erweitern]; auf diesen Knopf drücken und die markierte Befehlsfolge durch <STRG> + <C> in die Zwischenablage kopieren
- Mit [Desktop AEC-Symbole erstellen...] öffnet man den Symbol-Assistent
- Inhaltstyp ist 'Benutzerspezifischer Befehl'
- Aus 'Aktuelle Zeichnung' mit [Hinzufügen] den MV-Block in 'Symboldatei' übertragen
- Bei Befehlsfole auf [Erweitern...] klicken und mit <STRG> + <V> die Befehlsfolge aus der Zwischenablage einsetzen. Den Namen des alten Symbols herauslöschen und durch den eigenen MV-Block-Namen ersetzen.

Befehlsfolge für Flächenstempel sieht vollständig so aus (<LEER> = Leereichen setzen) \_AecAnnoSchedule<LEER>TagAdd<LEER>Bauteil-Listen-Eigenschaften.dwg <LEER>\_SYMBOL<LEER>NAME<LEER>\_LEADER<LEER>\_None<LEER>\_DIMSTYLE <LEER>Current

- Mit [Weiter] kann unter Layer-Schlüssel der Layer-Schlüssel zugewiesen werden, damit der Stempel beim Einfügen auf den richtigen Layer gesetzt wird, z.B.: ROOMNO = Raumbeschriftung AREANO = Flächenbeschriftung
	- AREAGRPNO = Flächengruppenbeschriftung
- Bei Dateiname klickt man auf [Durchsuchen] und speichert nun unter einem frei zu vergebenen Dateinamen die Datei unter dem Stammverzeichnis AutOCAD ab. Dabei ist der Ordner 'Content' der Designcenter-Ordner. Dort den entsprechdnen Unterordner suchen und die Datei dorthin speichern (für Flächen: Content/Metric D A CH/Bauteil-Listen/Flächen/)
- Das Symbol übernimt er aus der Zeichnung
- Die ausführliche Beschreibung ist nachher im Designcenter zu lesen
- Mit [Fertigstellen] ist der Stempel fertig in das Designcenter übertragen und von dort einsatzbereit.